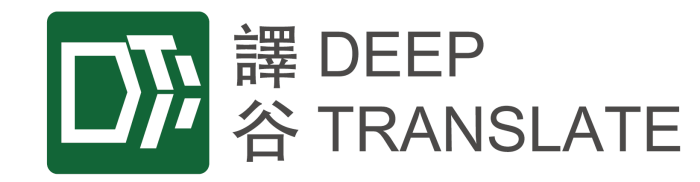

# **譯谷系統**

## **用戶手冊** 版本日期:2022年8月8日

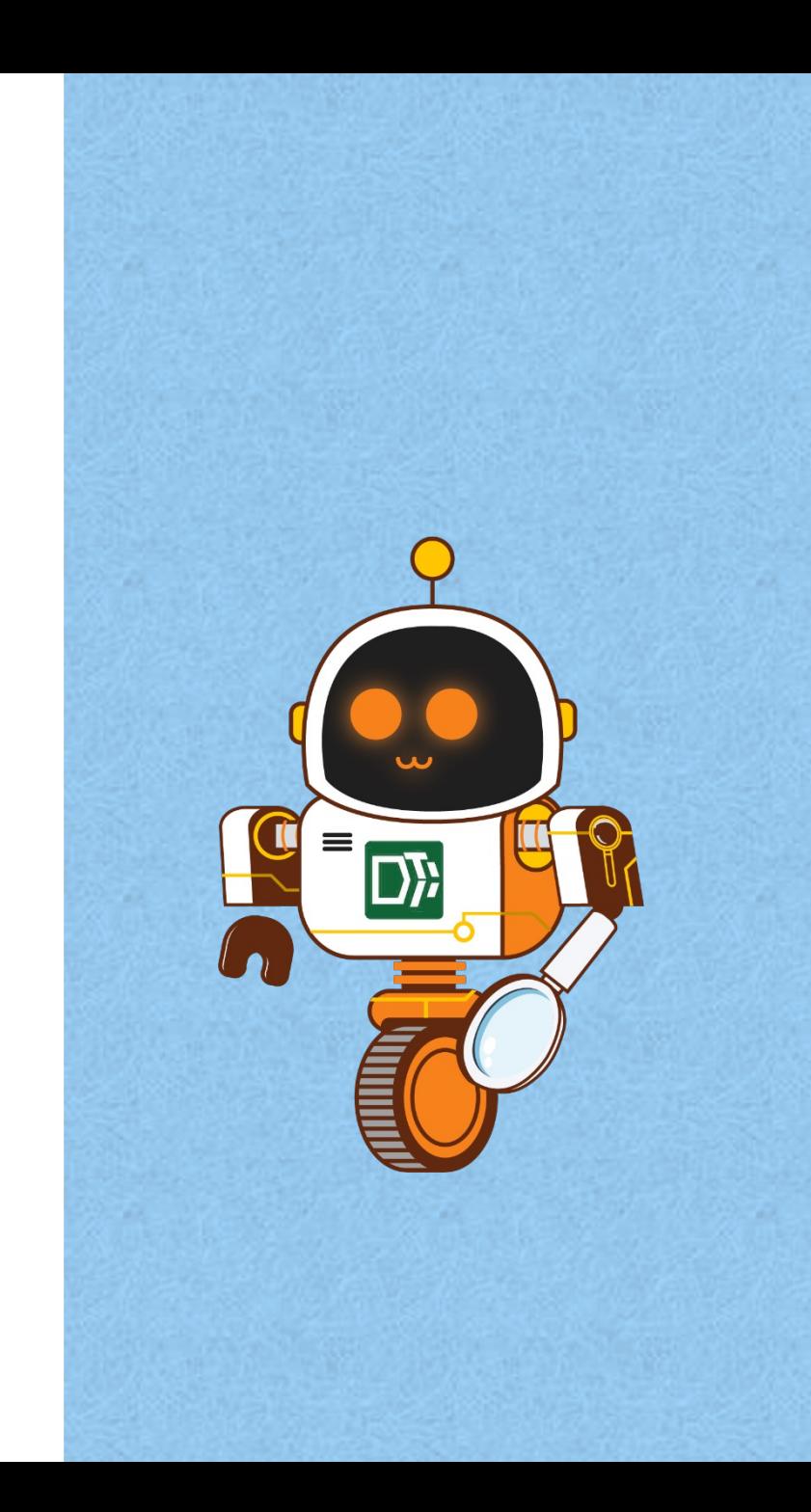

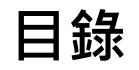

#### 1. 登入

#### 2. 翻譯

- a) 設置翻譯設定
- b) 文件翻譯
- c) 文字翻譯
- d) 使用翻譯記憶庫/詞彙表
- 3. 查閱及下載翻譯結果
- 4. 品質檢查工具
- 5. 創建翻譯風格
	- a) 建立詞彙表
	- b) 建立翻譯記憶庫(TM)

### 6. 其他

- a) 賬戶設定
- b) 用量統計
- c) 公司設定(內文螢光提示)
- d) 用戶管理(建立新用戶)(僅供管理員使用)

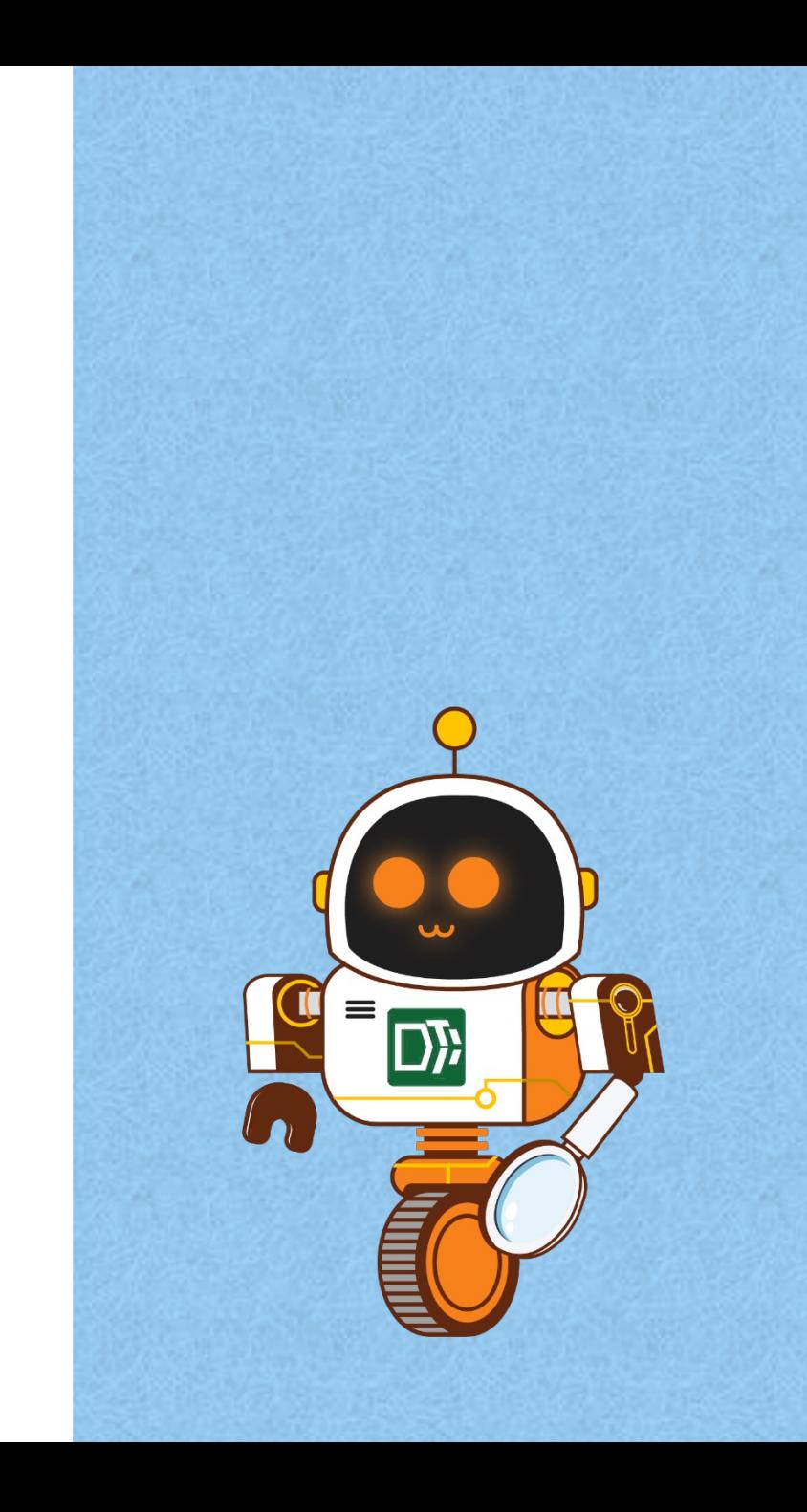

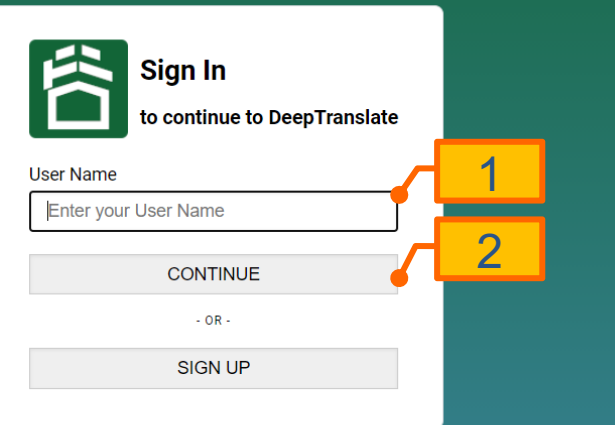

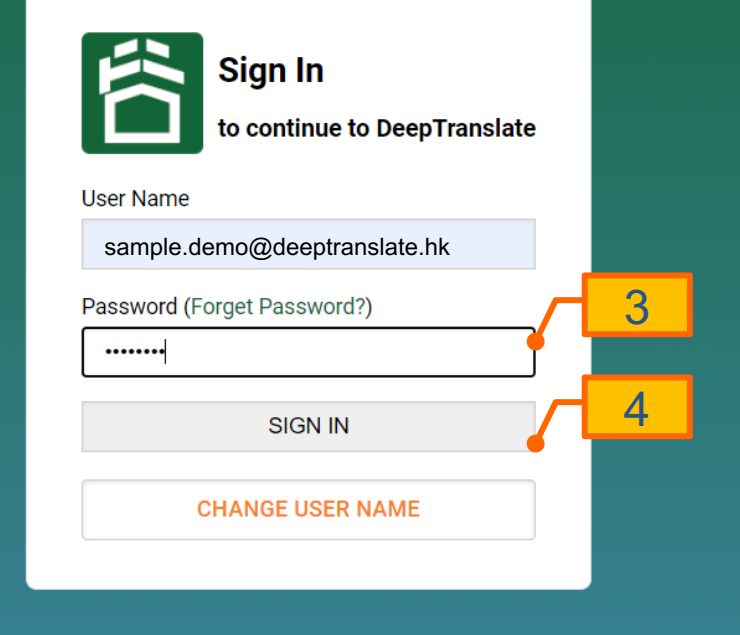

1) **登入**

### 登入你的譯谷賬戶。

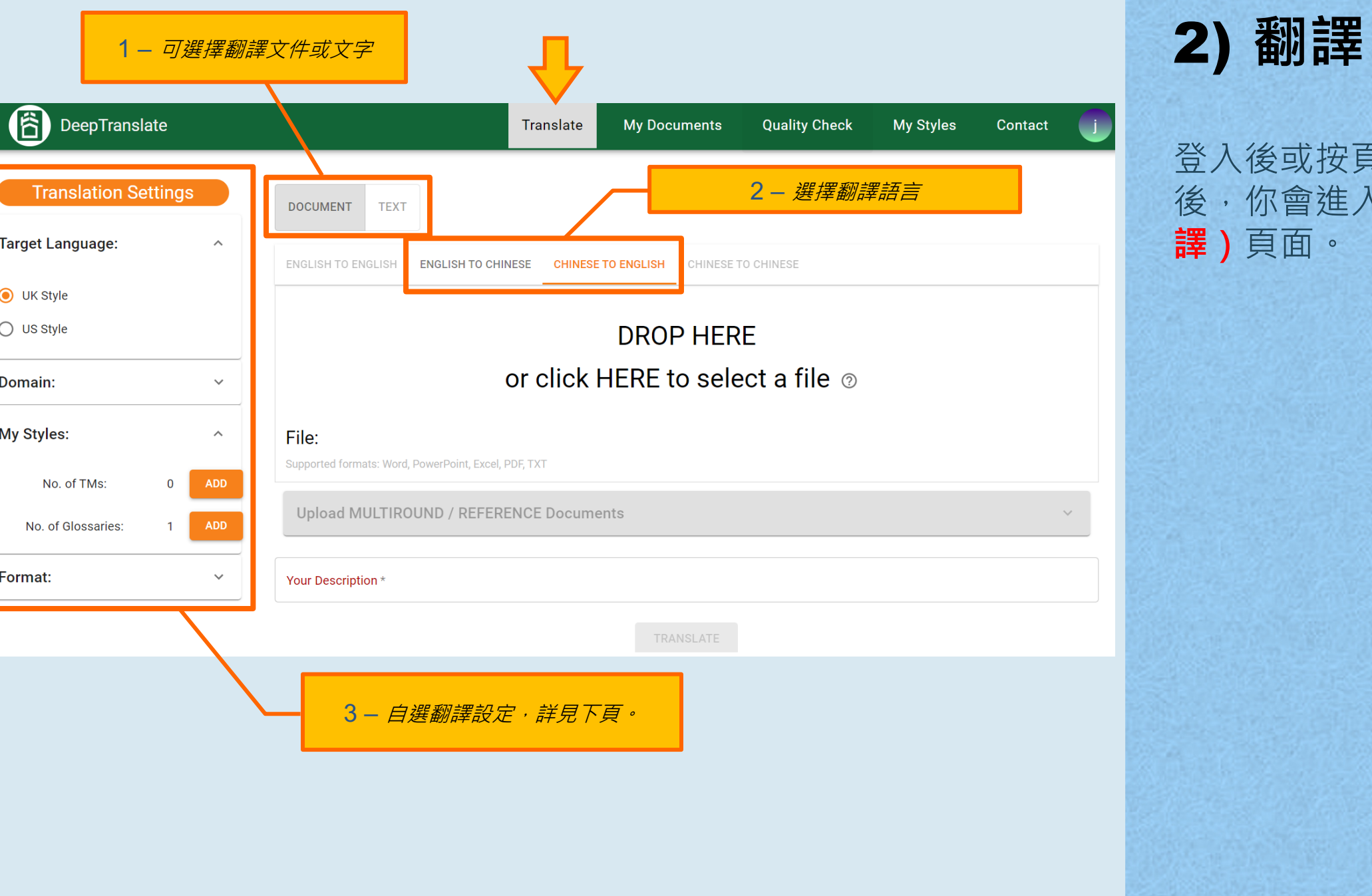

 $\left(\delta \right)$ 变接頁頂的 $\left[\textsf{Translate}\right]$ 後,你會進入 **Translate (翻 譯)**頁面。

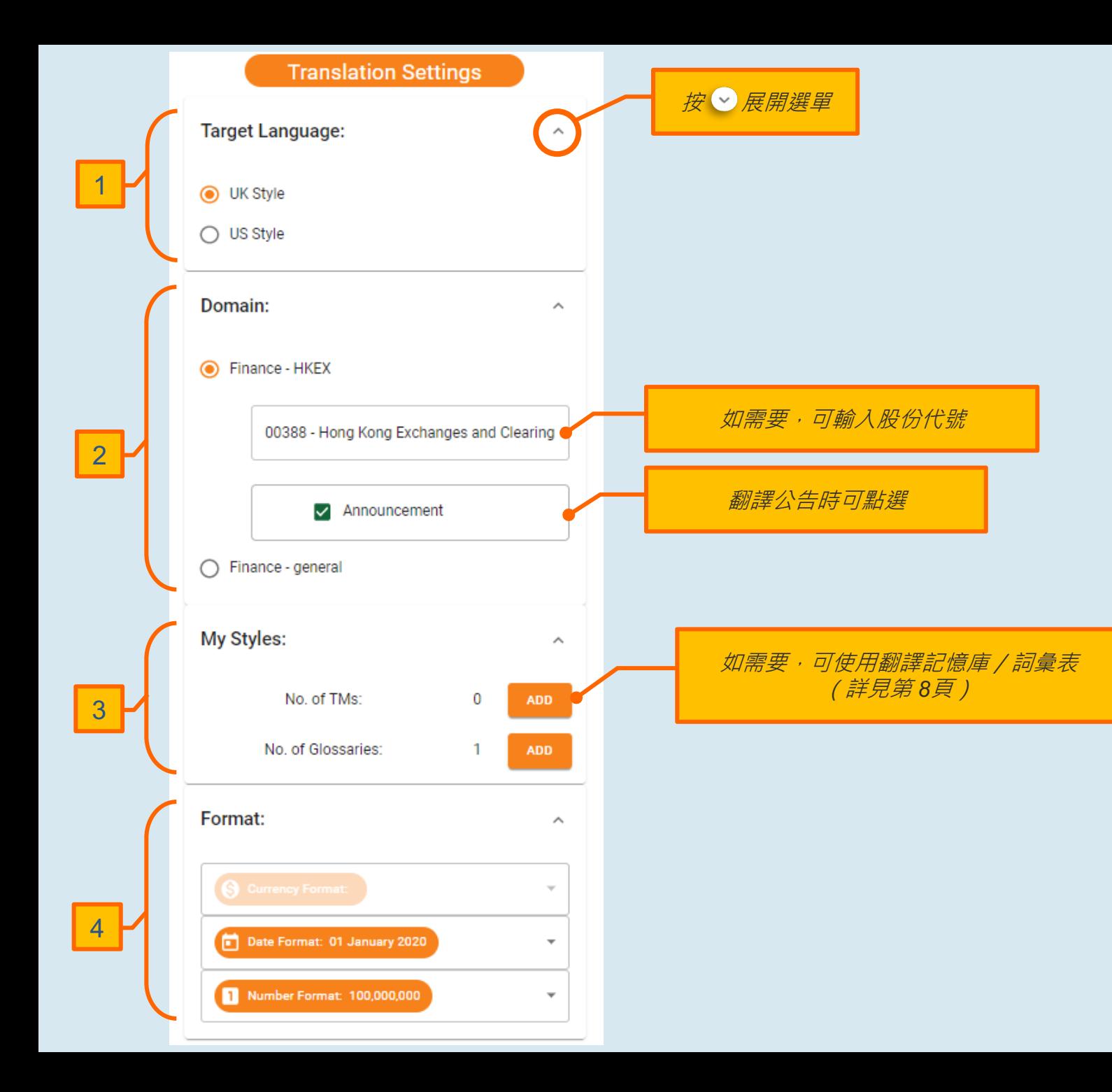

# 2a) **設 置翻譯設 定**

在左方的翻譯設定面板,您 可就以下各項作出選擇 :

1. 譯文語言 根據讀者選擇譯文語言的語言風 格

2. 領域

使用港交所模式 (Finance – HKEX)時,可按需要輸入股份代 號及點選公告 (Announcement)

3. 翻譯風格

使用翻譯記憶庫(TM)/詞彙表,可 使翻譯更準確和一致。詳見「使 用翻譯記憶庫/詞彙表」(第 8頁)

4. 格式

選擇日期和數字格式。

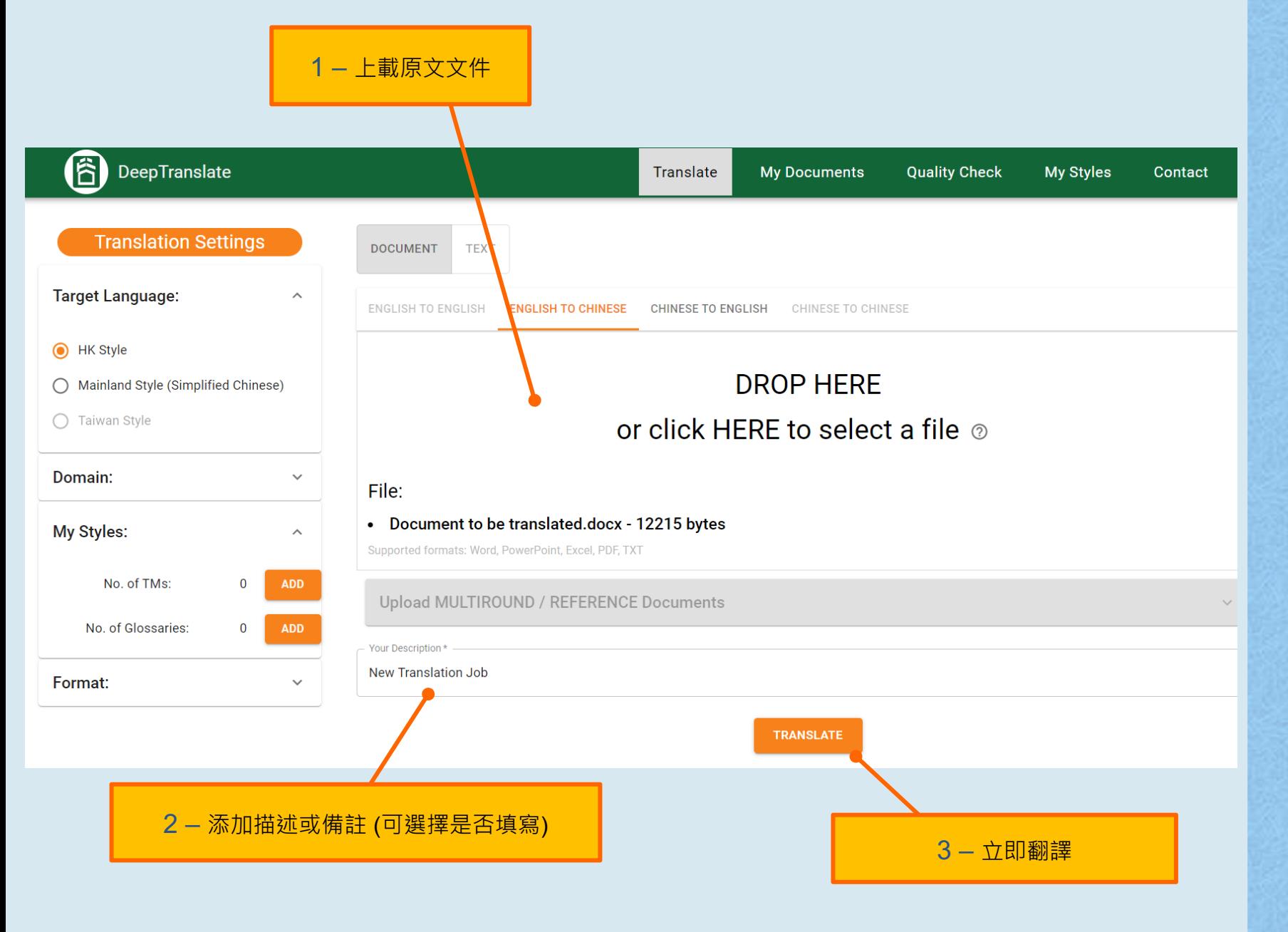

# 2b) **文件翻譯**

選擇翻譯設定後,可以開始 在**文件翻譯**頁面翻譯文件。

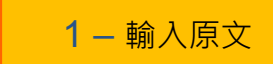

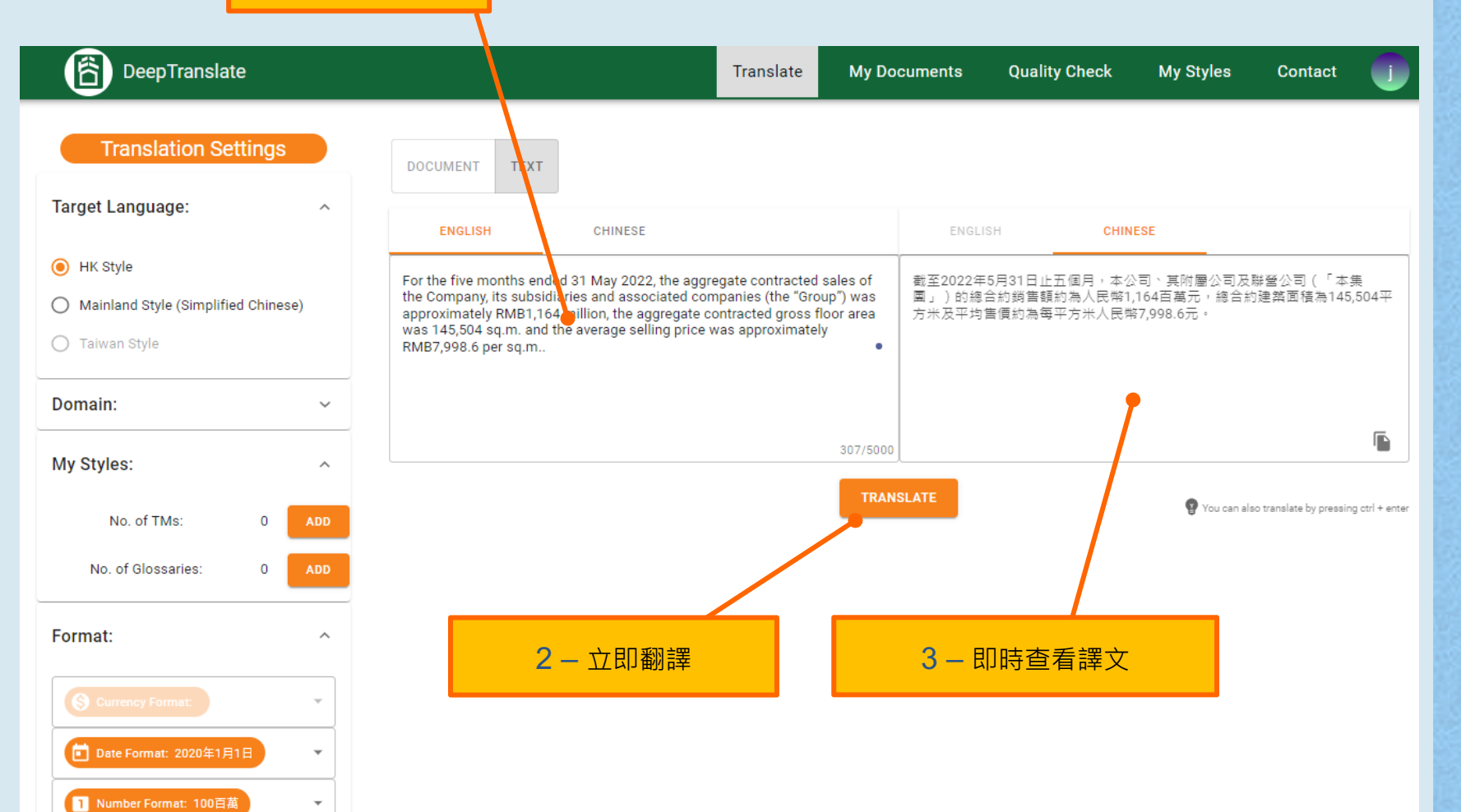

2c) **文字翻譯**

選擇翻譯設定後,可以開始 在**文字翻譯**頁面翻譯文字。

#### 每次最多翻譯5000字。

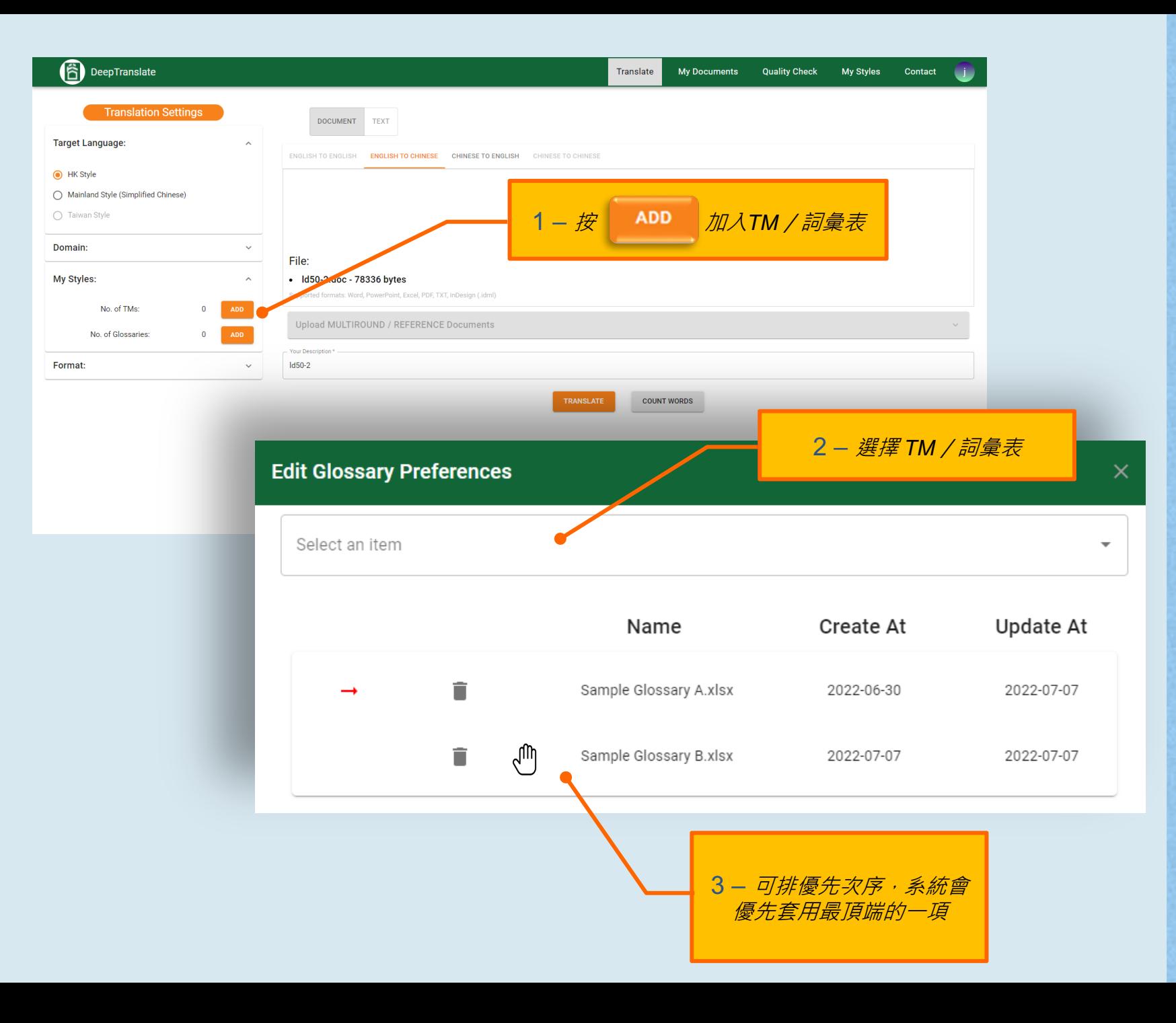

### 2d) **使用翻譯記憶 庫/詞彙表**

使用翻譯記憶庫(TM)和詞彙表, 有助提高準確度和一致性。 建立 TM和詞彙表的教學,請參 閱第11-15 頁。

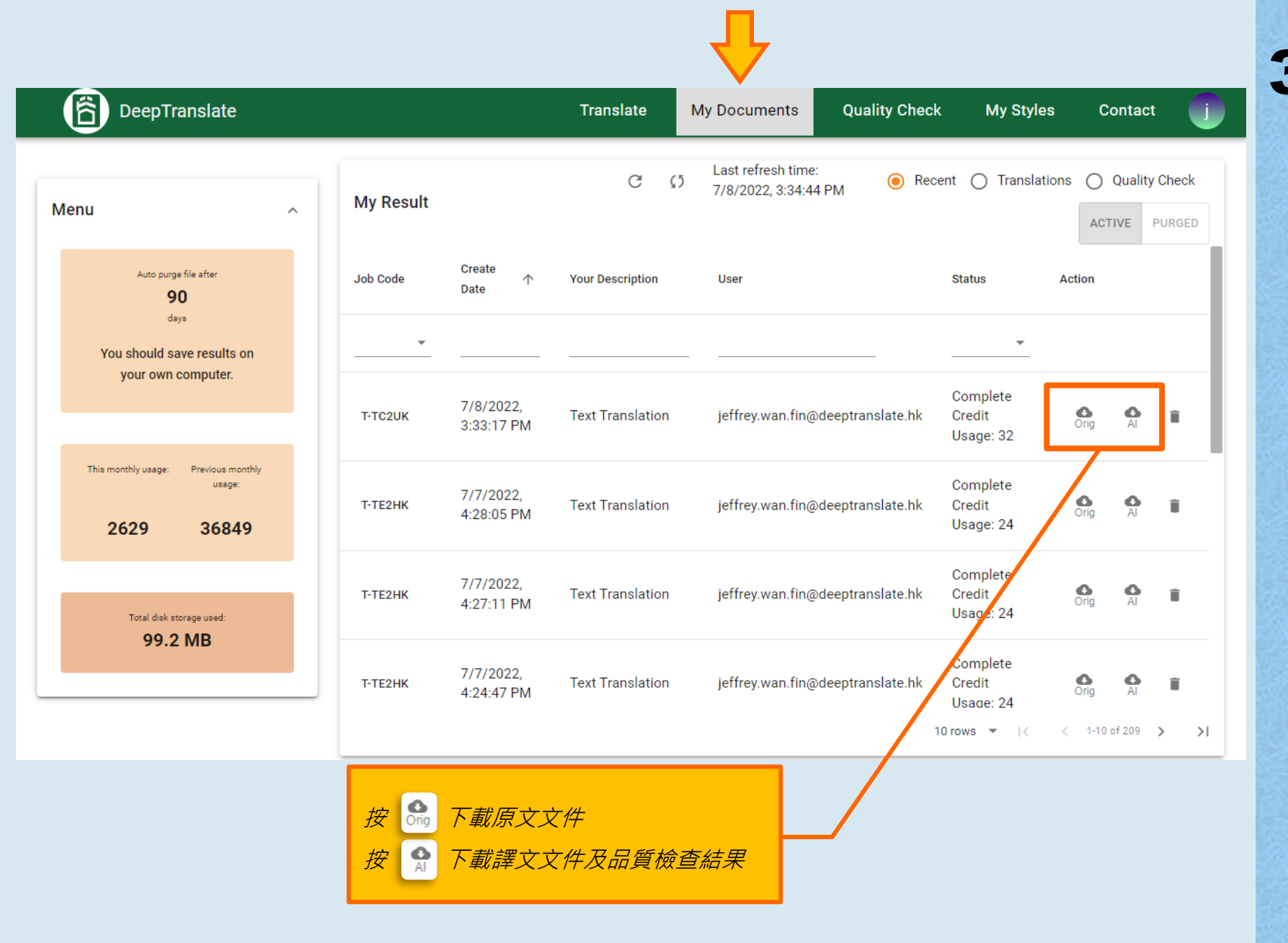

3) **查閱及下載翻譯 結果**

翻譯及品質檢查的結果可以在 **My Documents(我的文件)** 頁面下載。

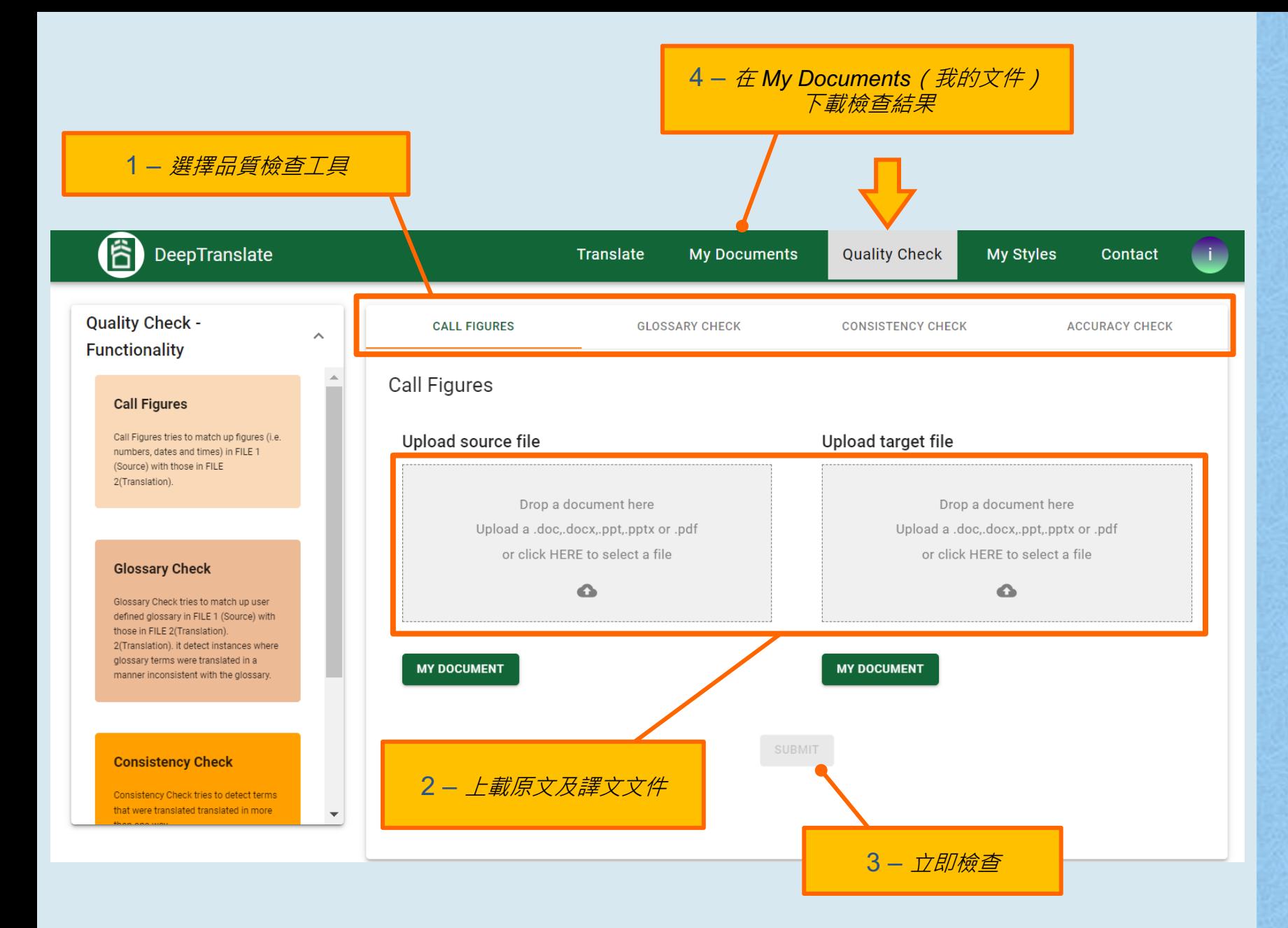

# 4) **品質檢查**

**Quality Check (品質檢查)** 工具可確保翻譯質素。

### **註:使用Glossary Check(詞 彙表校對)時必須選擇詞彙表。**

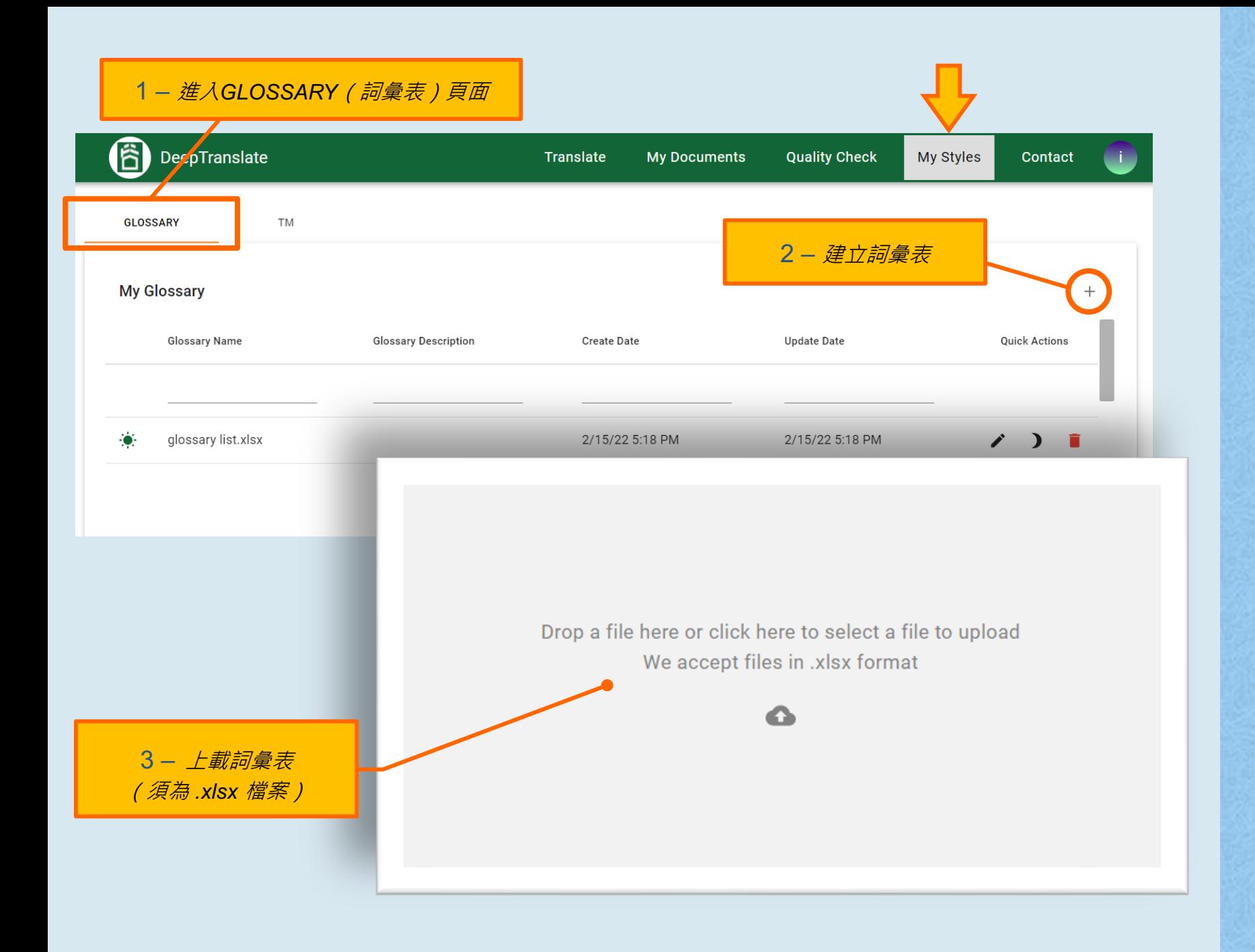

## 5a) **建立詞彙表**

詞彙表有助確保譯文準確一致。

### 建立詞彙表後,可以用於翻譯 或詞彙表校對。

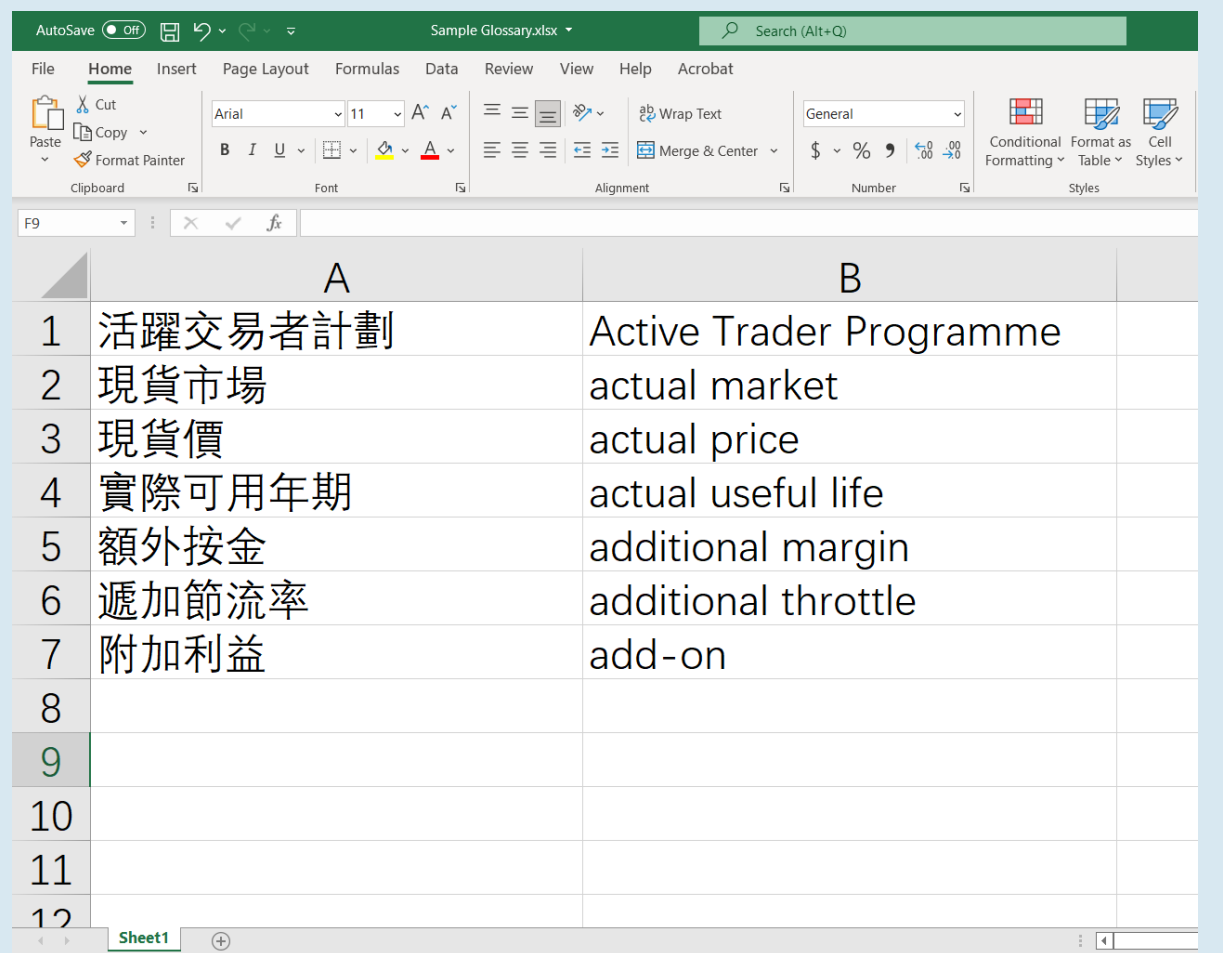

5a) **建立詞彙表 (續)**

左圖是詞彙表的樣本 (.xlsx 格式)。 **在左列輸入中文,在右列 輸入英文,**毋須輸入標題。 **詞彙表用於英譯中時有大 小楷之分。**("US" 和"UK" 等單字除外)。

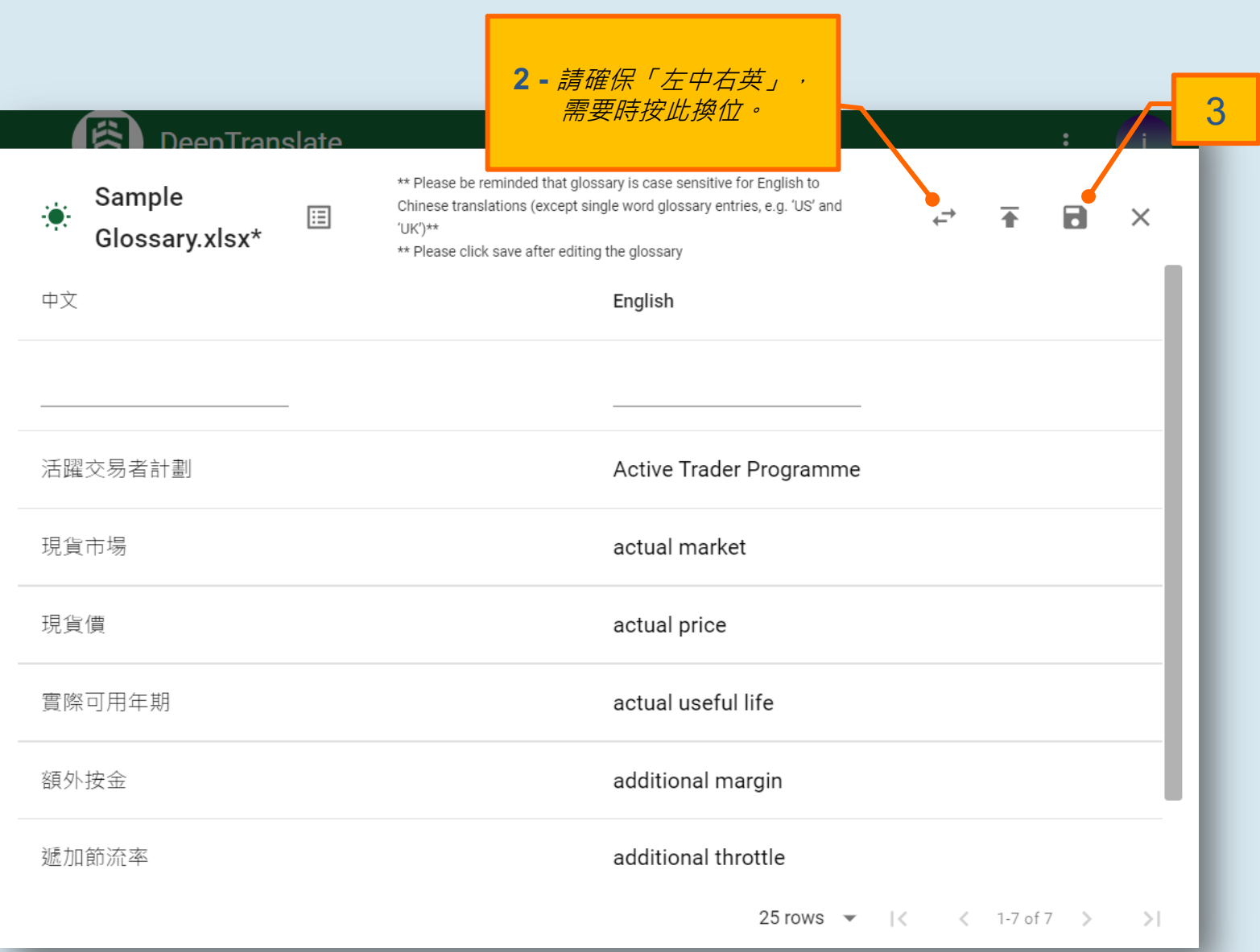

# 5a) **建立詞彙表 (續)**

上載Excel試算表檔案後:

- 1. 檢查詞彙表,如發現有 任何錯漏,請關閉此彈 出視窗,在Excel改正錯 漏後重新上載新檔案。
- 2. 請確保「左中右英」, 需要時按 = 換位。 3. 按日儲存。

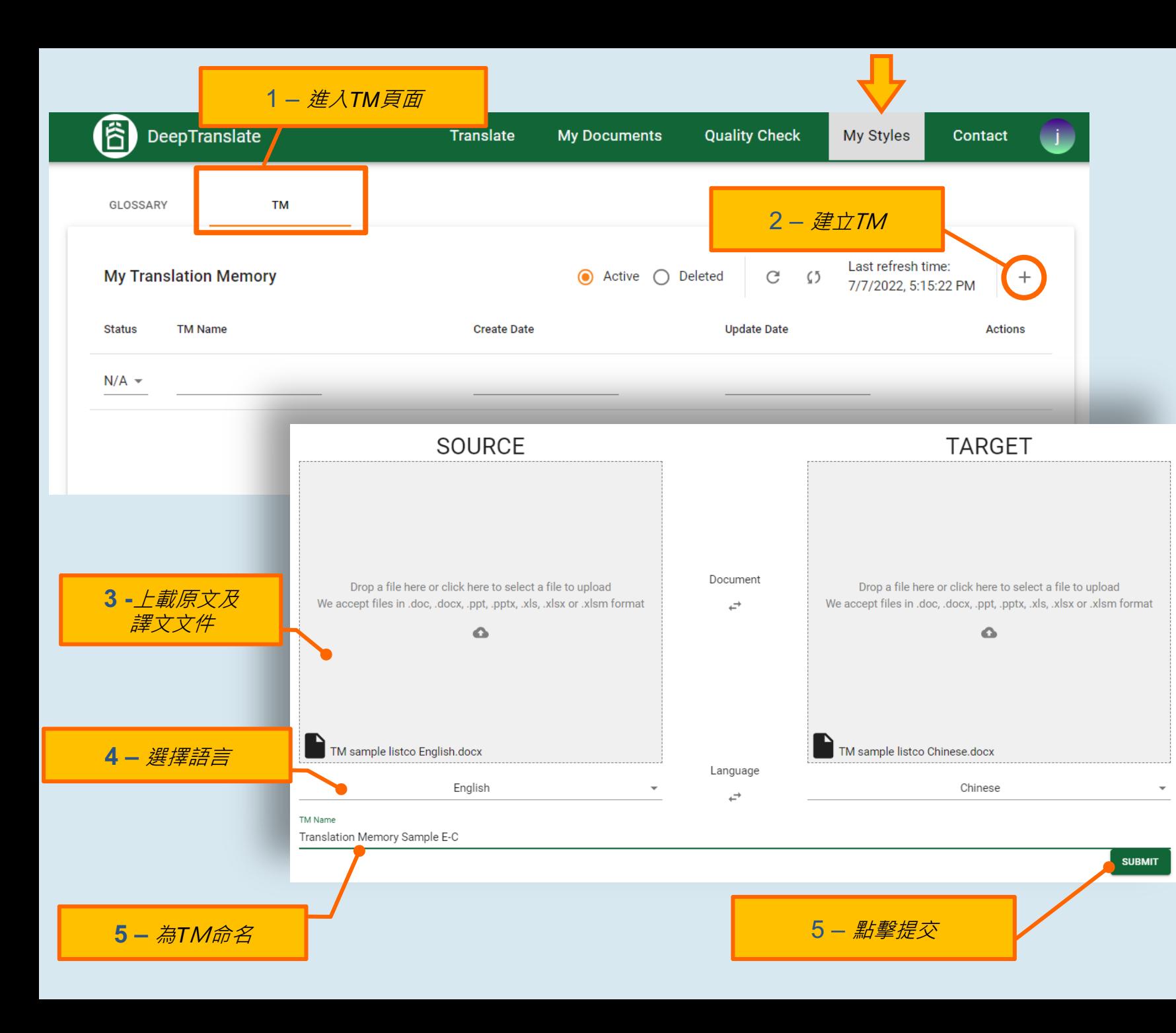

# 5b) **建立TM**

以經審閱的文件建立翻譯記憶 庫(TM), 有助確保日後的翻 譯準確度和一致性。

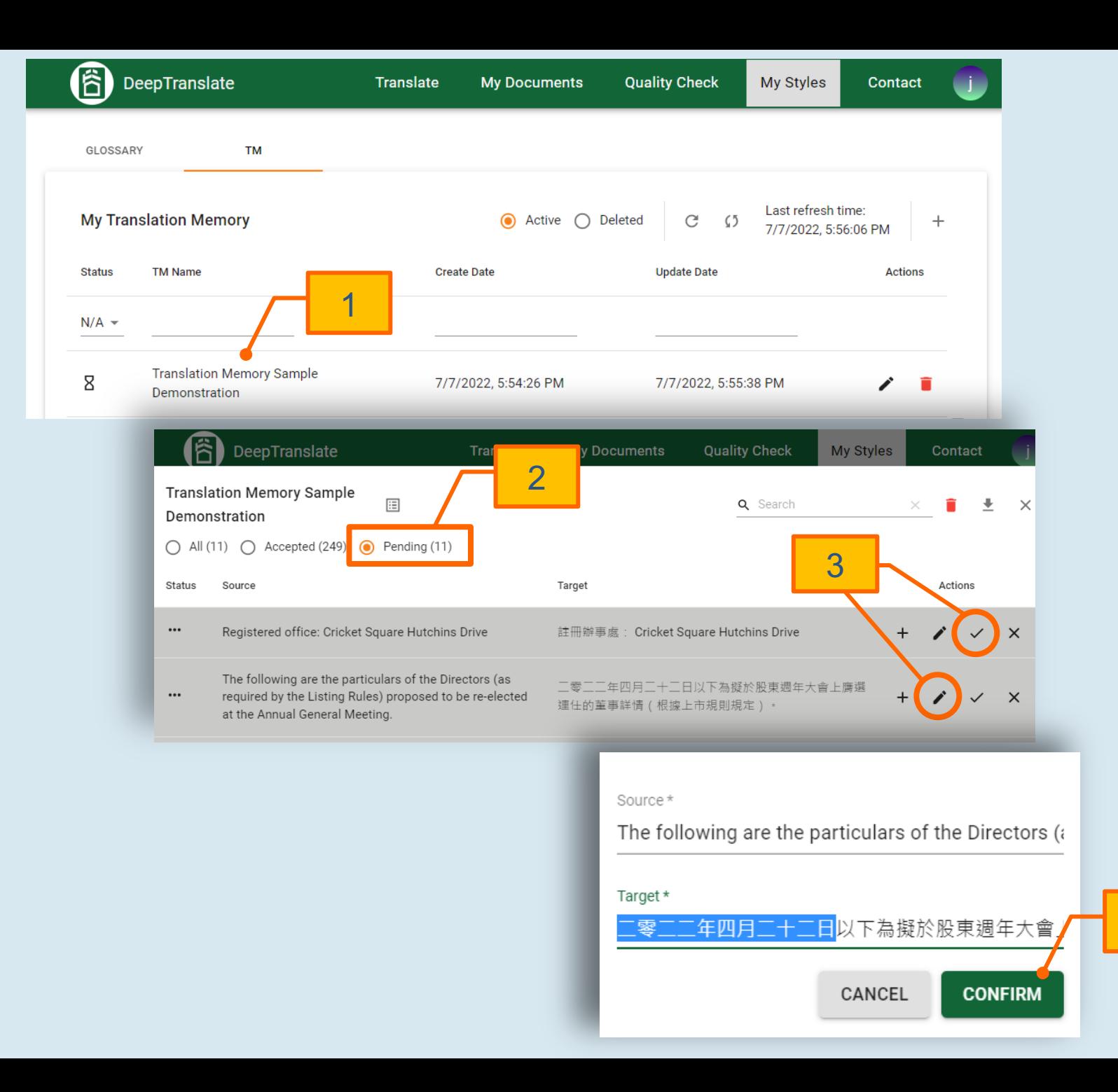

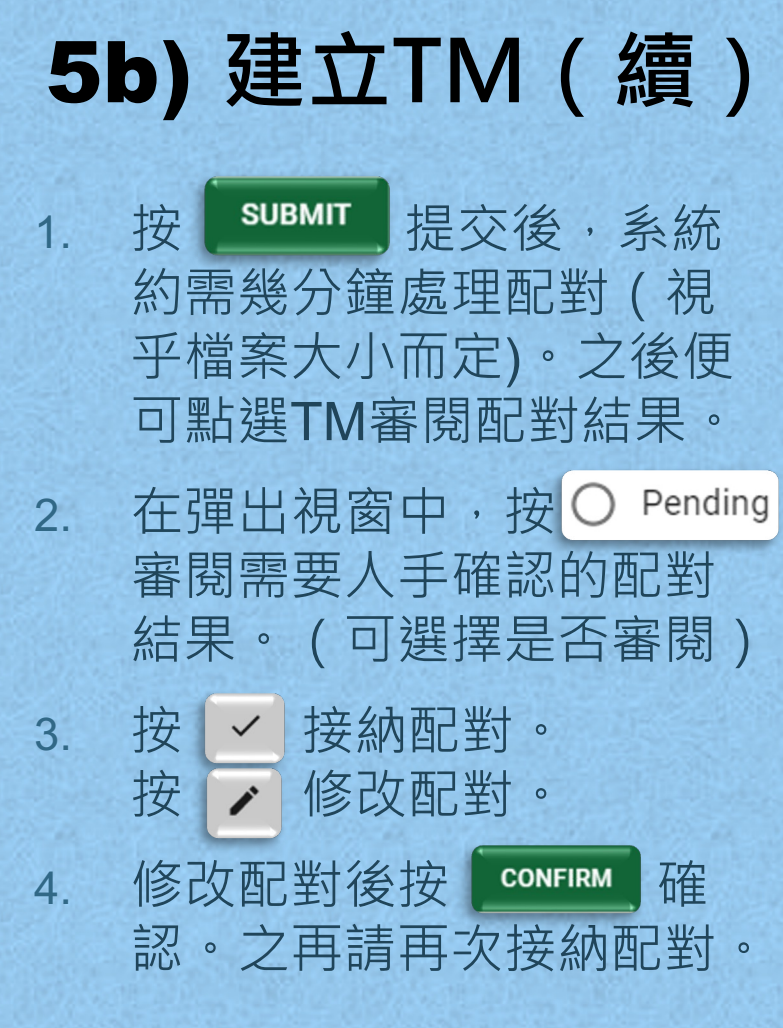

4

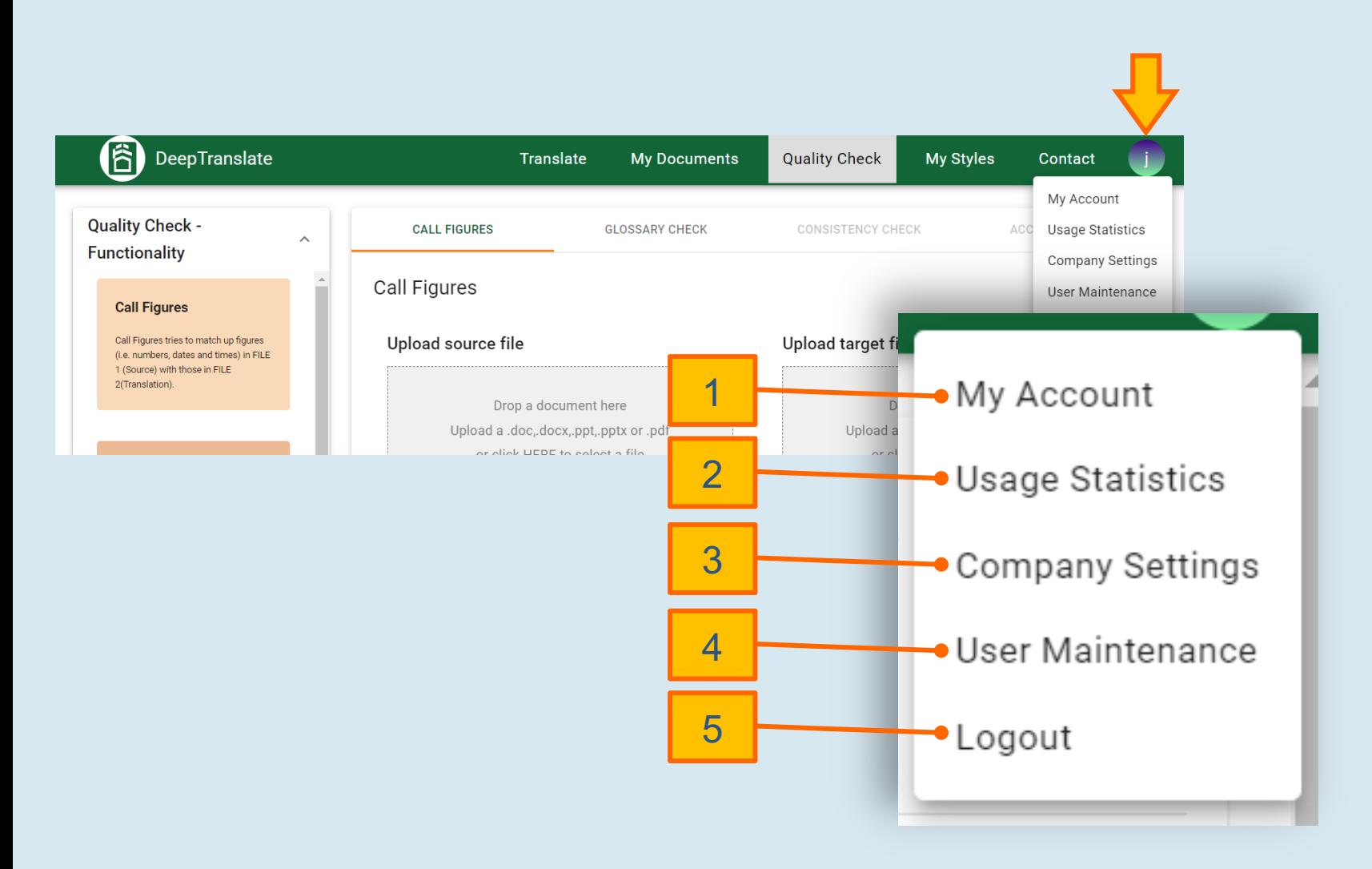

# 6) **其他設定**

按右上角的用戶圖案: 1. 按 My Account 進入賬戶 設定 2. 按 Usage Statistics 查看 用量 3. 按 Company Settings 設定 內文螢光提示 4. 按 User Maintenance 建 立及管理用戶

5. 使用後按 Logout 登出

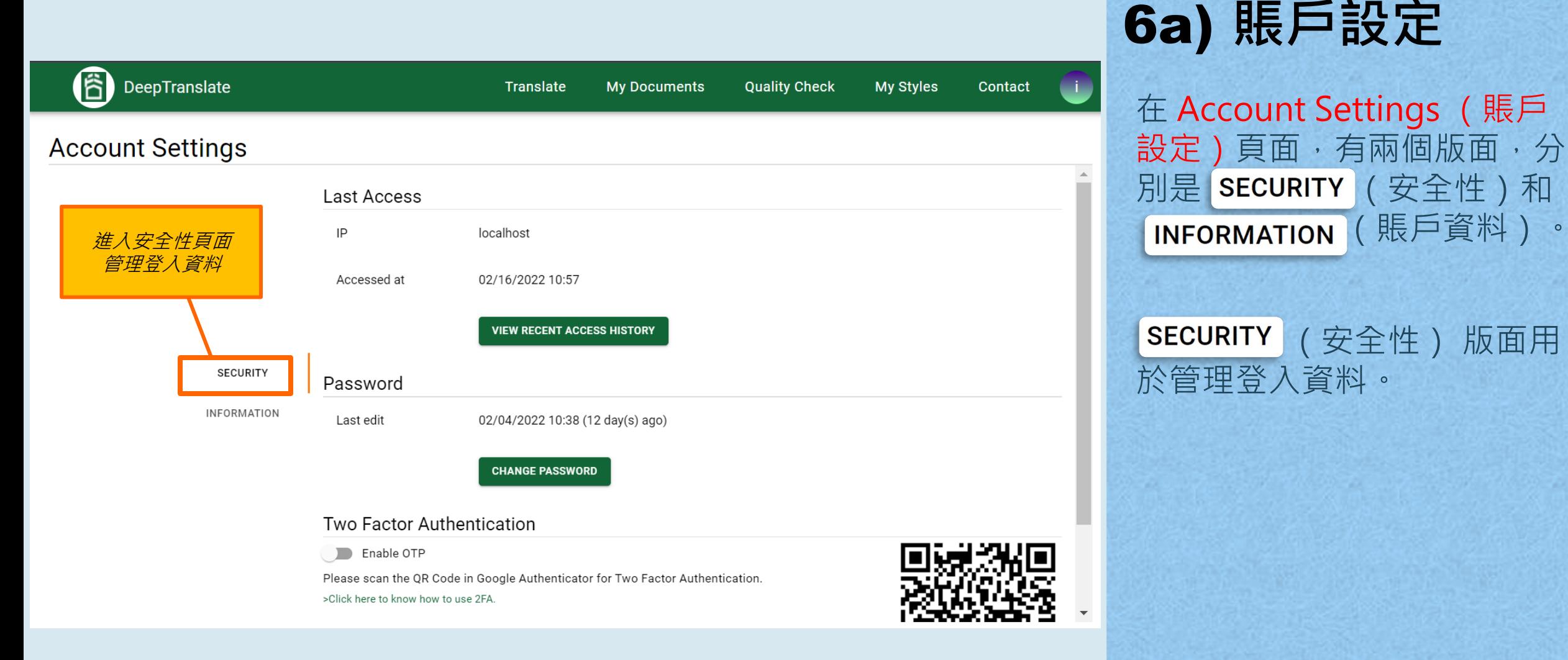

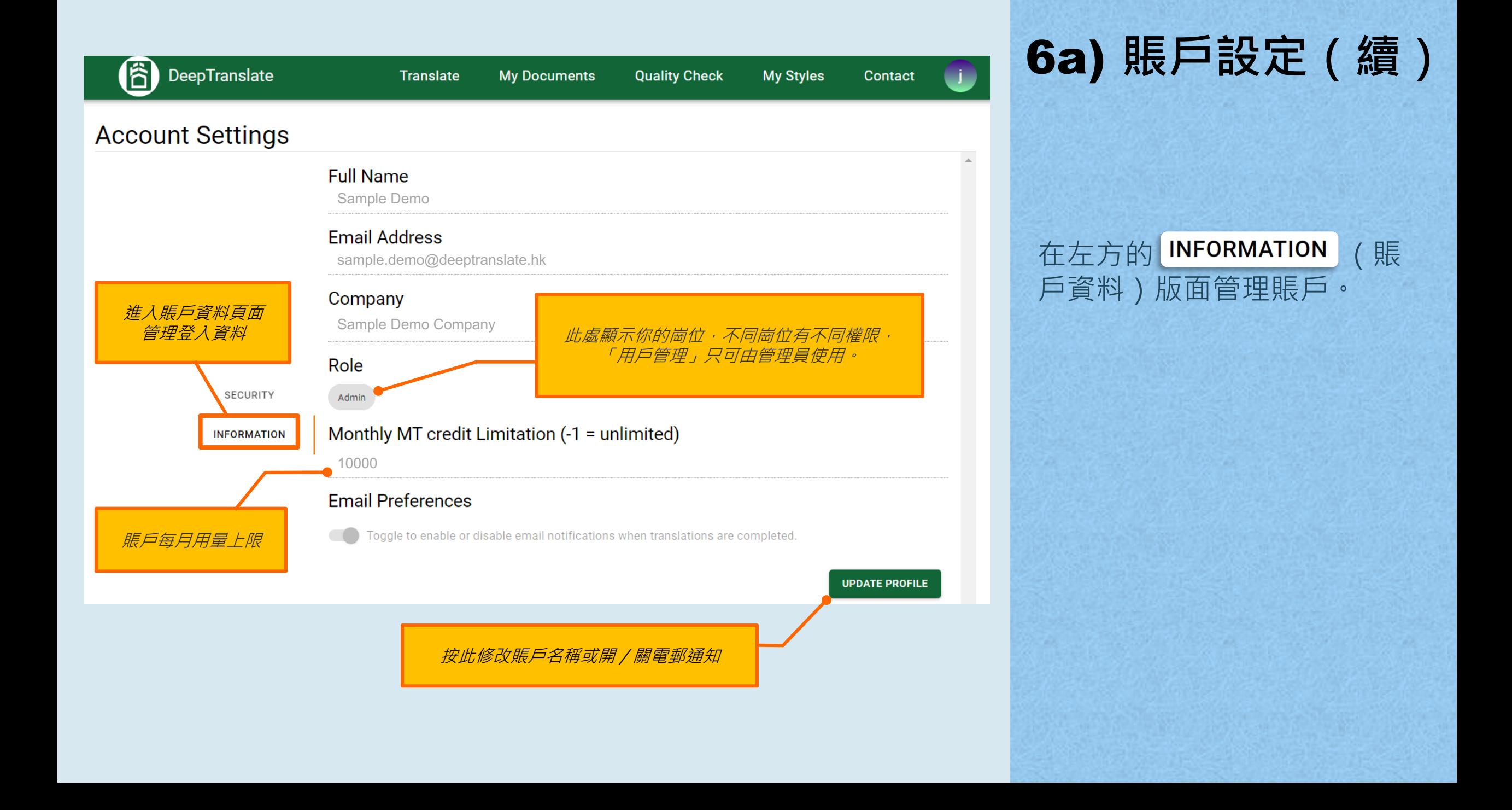

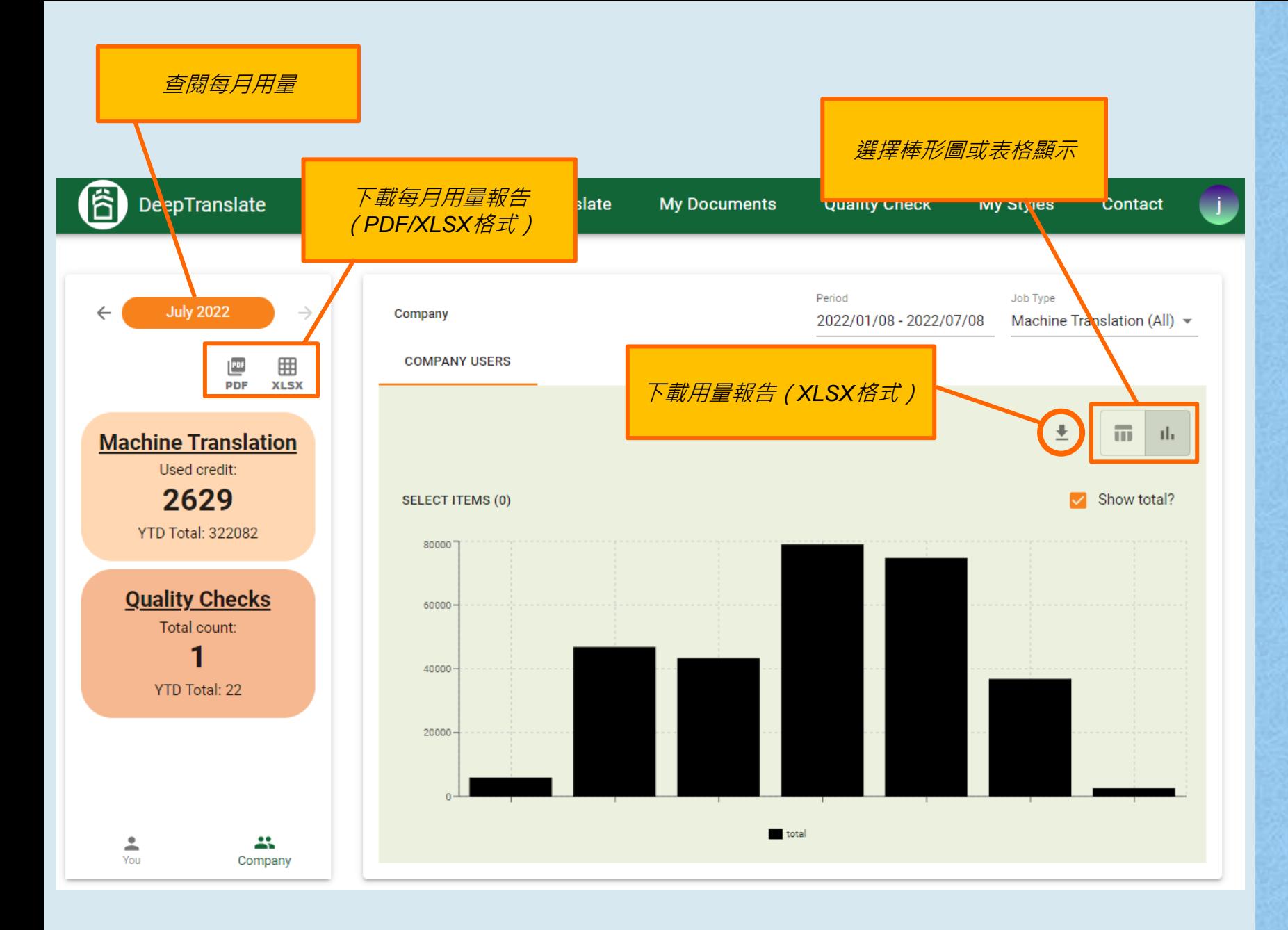

6b) **用量統計**

在 Usage Statistics (用量統 計) 頁面,可查閱用量和下 載用量報告(PDF/XLSX格 式)。

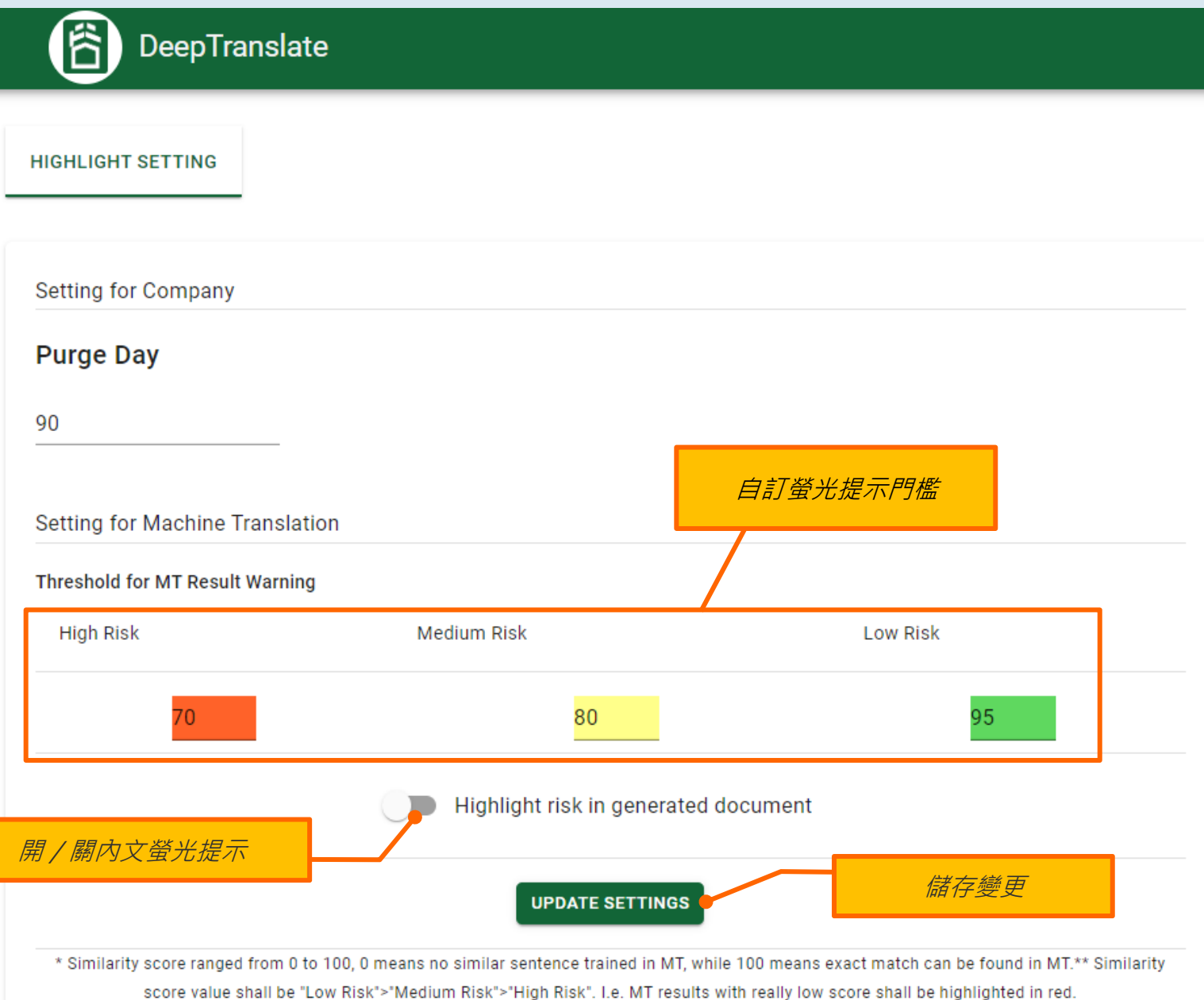

6c) **公司設定(內文 螢光提示)**

在 Highlight Setting (內文螢 光提示設定)頁面,可自訂所 列之設定。

譯文句子會以三色螢光提示顯 示與翻譯記憶庫的匹配水平 — 水平愈高,出錯風險愈低,反 之亦然。因此,你可以專注於 出錯風險較大的部分,有助加 快校閱的工 序 。

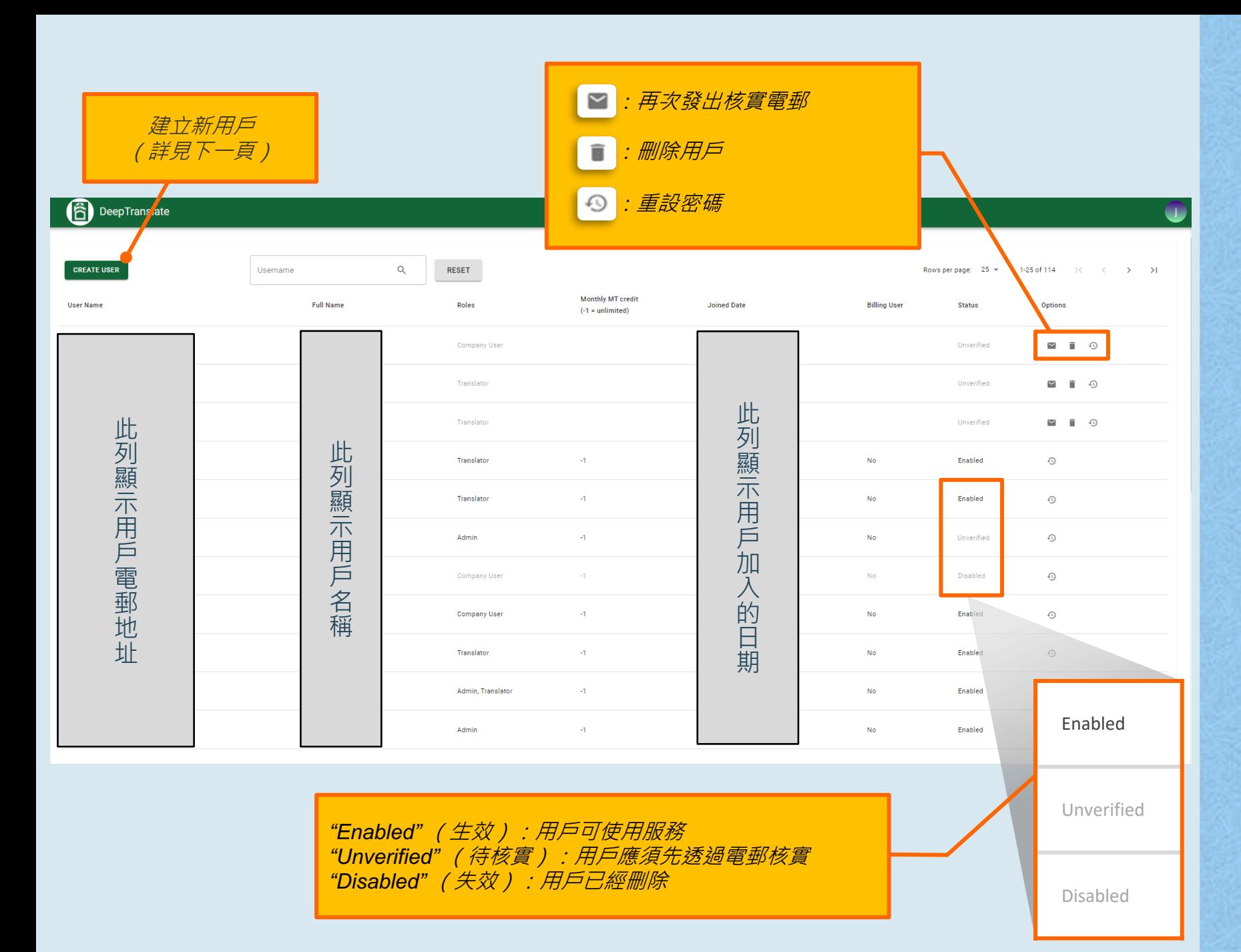

6d) **用戶管理 (建立新用戶) (只供管理員使用)**

### 在User Maintenance (用戶 管理)頁面,可查閱用戶資 料和狀態 。

建立新用戶的詳情請參閱下 一頁。

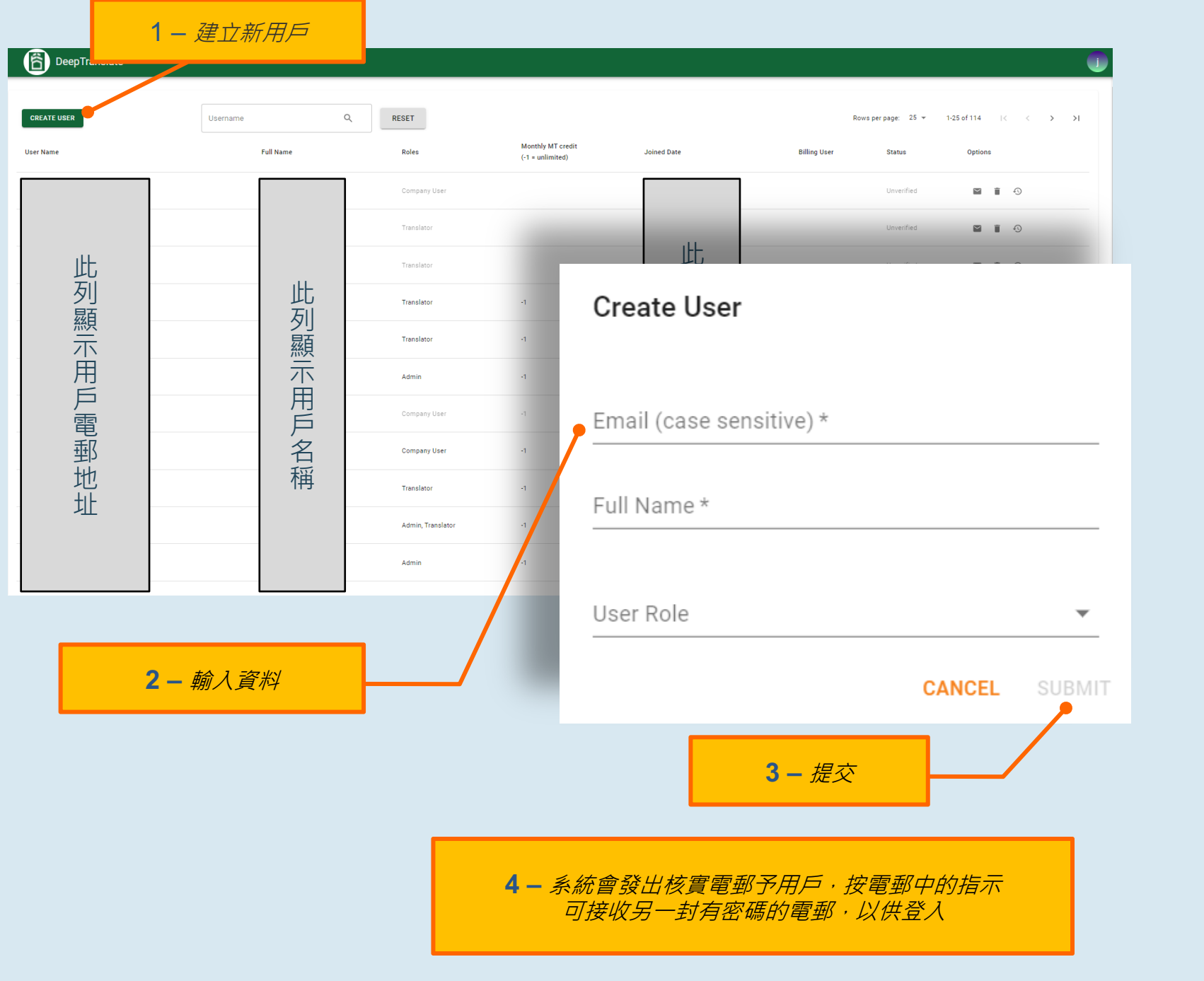

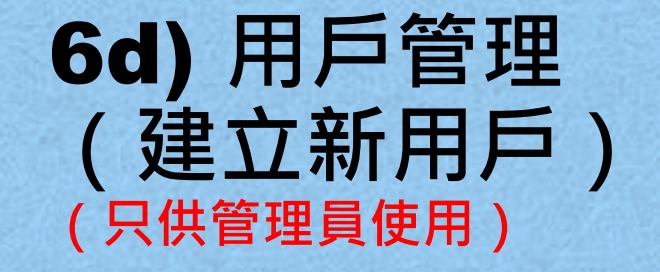

#### 管理員可在 User Maintenance (用戶管理) 頁面建立新用戶。

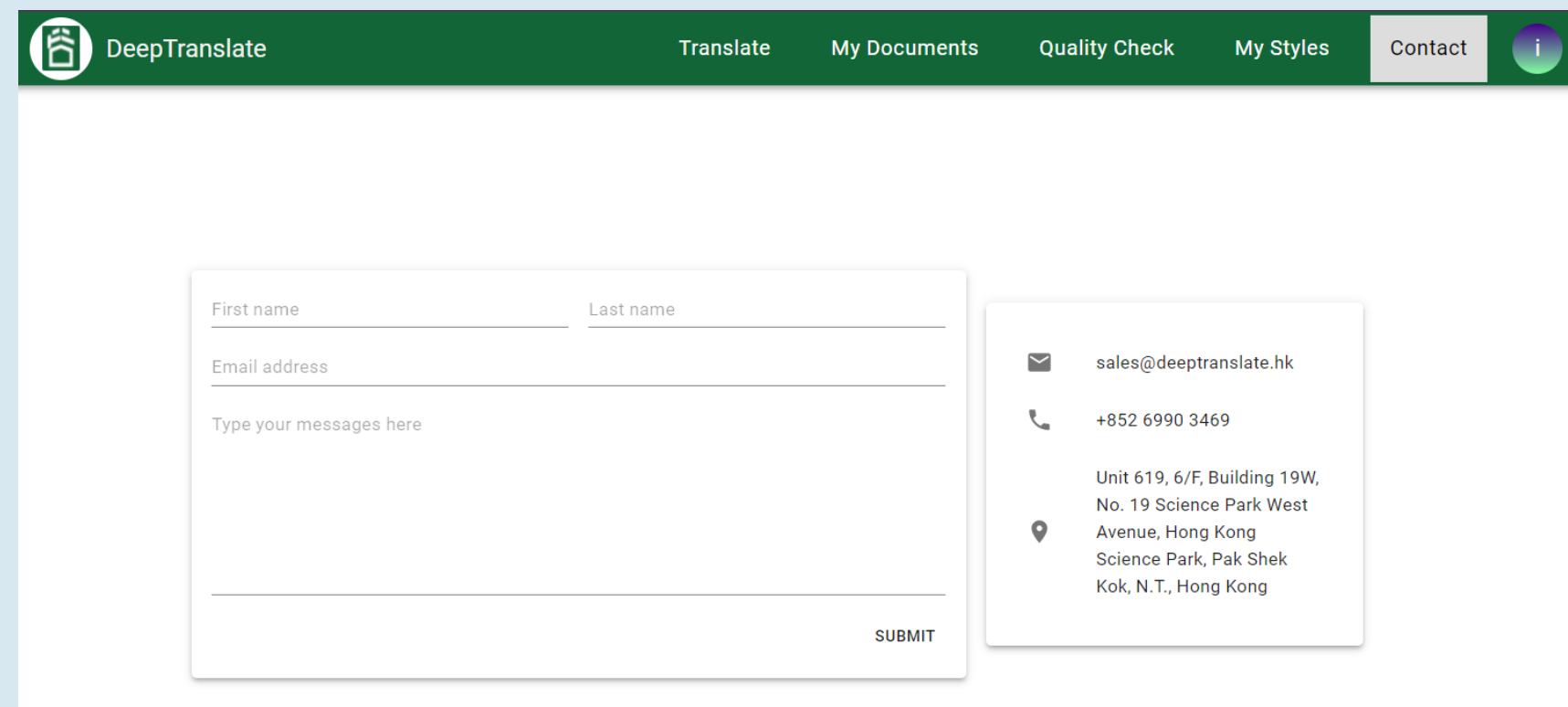

# **聯絡我們**

如發現其他問題,歡迎隨時 透過電話或電郵聯絡我們。 你亦可在 Contact (聯絡我 們) 頁面留言,我們會盡快 回覆,提供協助。